# HASZNÁLATI UTASÍTÁS

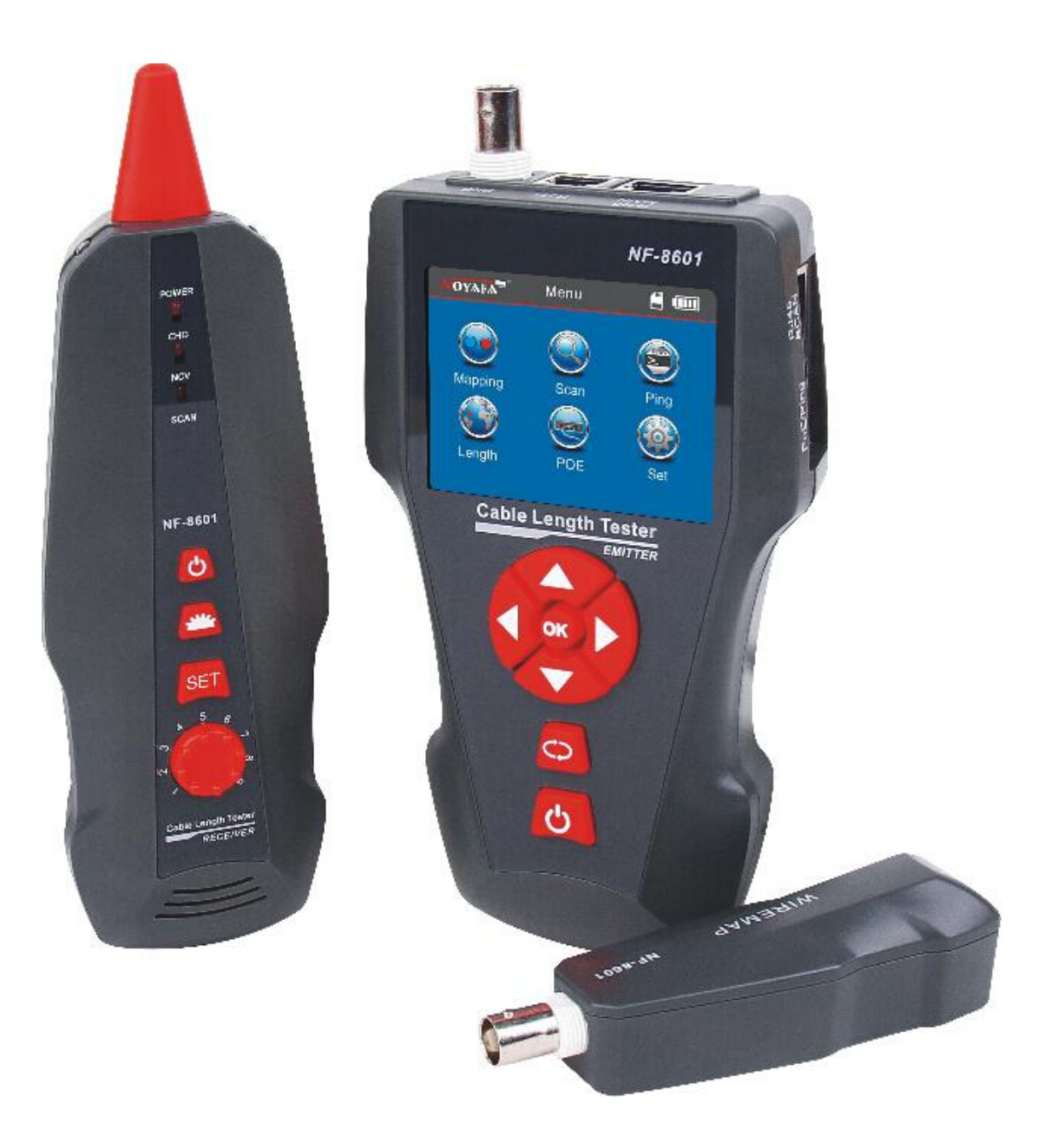

# NF-8601/NF-8601A/NF-8601W

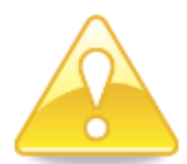

# **Kérem, olvassa el a biztonsági figyelmeztetéseket, mielőtt használatba venné a berendezést!**

- A műszert 3.7V-os újratölthető lítium akkumulátorral működik.
- A töltés befejeztével csatlakoztassa le az 5 Voltos 1A-es töltőt a veszély elkerülése érdekében.
- Ne tegye ki a berendezést nagy pornak, magas páratartalomnak vagy magas hőmérsékletnek, közvetlen napsugárzásnak (40℃-nál magasabb hőfoknak).
- Használja az akkumulátort az előírásnak megfelelően. Ellenkező esetben károsíthatja a készüléket.
- Soha ne bontsa meg a készülék burkolatát. A szervizelést, javítást bízza szakemberre, vagy szakszervizre.
- A Kézi Műszer automatikus kikapcsolási idejét a felhasználó saját igénye szerint állíthatja be.
- Amennyiben hosszabb ideig nem használja, távolítsa el az elemet a Kézi műszerből. Az elemből idővel esetleges kifolyó folyadék (sav) károsíthatja a berendezést.
- SOHA NE használja a berendezés az elektromos energiaellátó rendszerek kábeleinek keresésére (Pl.: 220V-os elektromos rendszerek). Az ilyen rendszerben való használat meghibásodást és/vagy személyi sérülést okozhat.
- A személyes biztonság érdekében ne használja a berendezést nagyobb viharok, vagy villámlással járó időjárási viszonyok esetén, mert a villámlás következményeként személyi sérülés következhet be a vizsgálni kívánt vezetéken keresztül.

#### **TARTALOM**

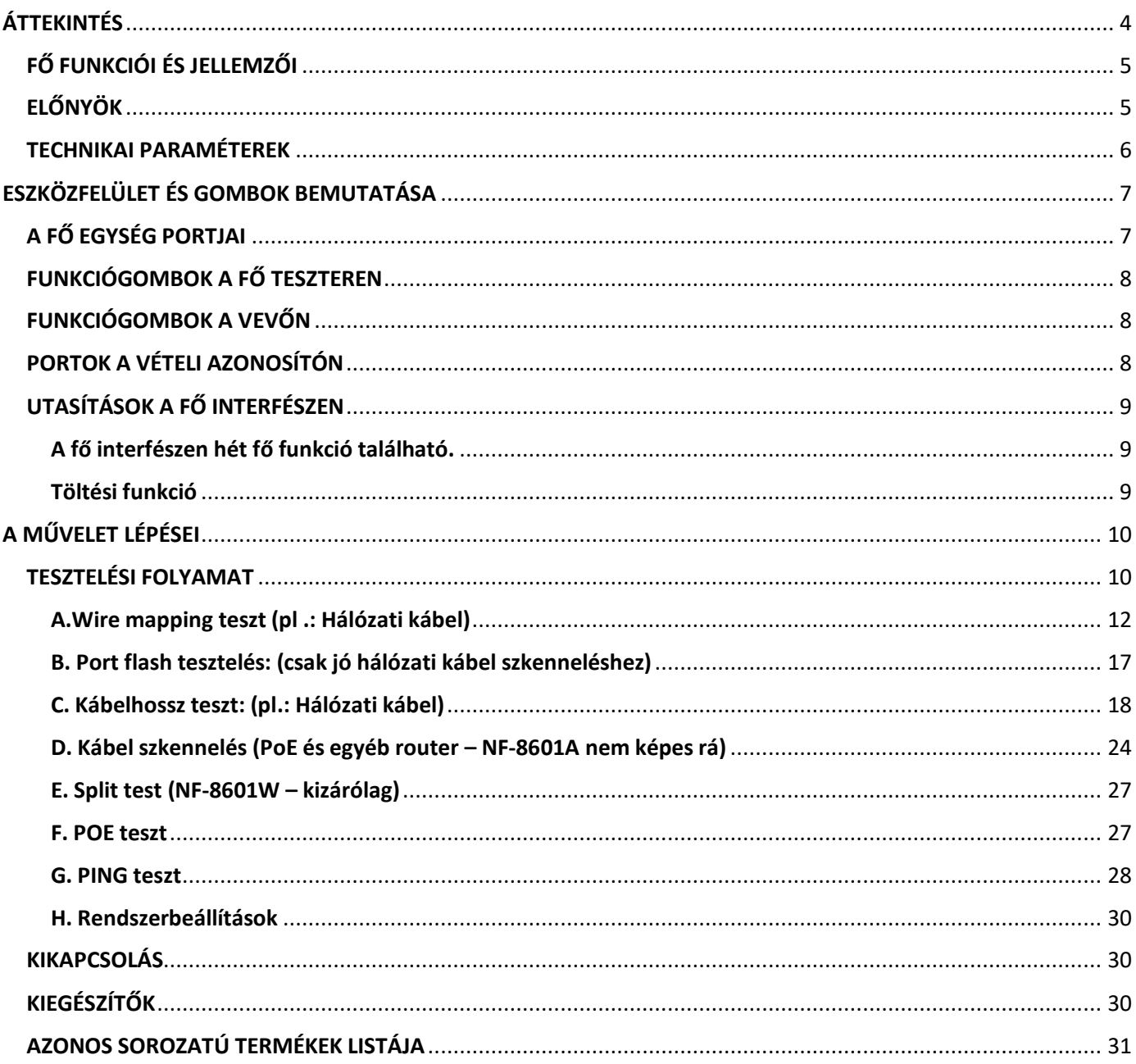

# **ÁTTEKINTÉS**

Az NF-8601 sorozat antiáram interferenciára képes. A berendezés három részből áll: fő teszter (NF-8601-M), vevő (NF-8601-S) és vételi azonosító (NF-8601-R). Ez egy többfunkciós eszköz, amely képes kábel hosszmérésre, kábelek nyomon követésére, kábelfolytonossági tesztelésre, PoE és PING funkciókra, továbbá érzékeli a feszültség jelenlétét. A felhasználók megtekinthetik a teszt eredményeket a 3.7 hüvelykes színes képernyőn. Ezek, praktikus eszközként a kommunikációs áramkörök és az átfogó huzalozási áramkörök kisfeszültségű rendszerbe építő és karbantartó szakemberei számára teszik könnyebbé a mérések elvégzését. Széles körben használják olyan területeken, mint a telefonrendszer, a számítógépes hálózatok stb.

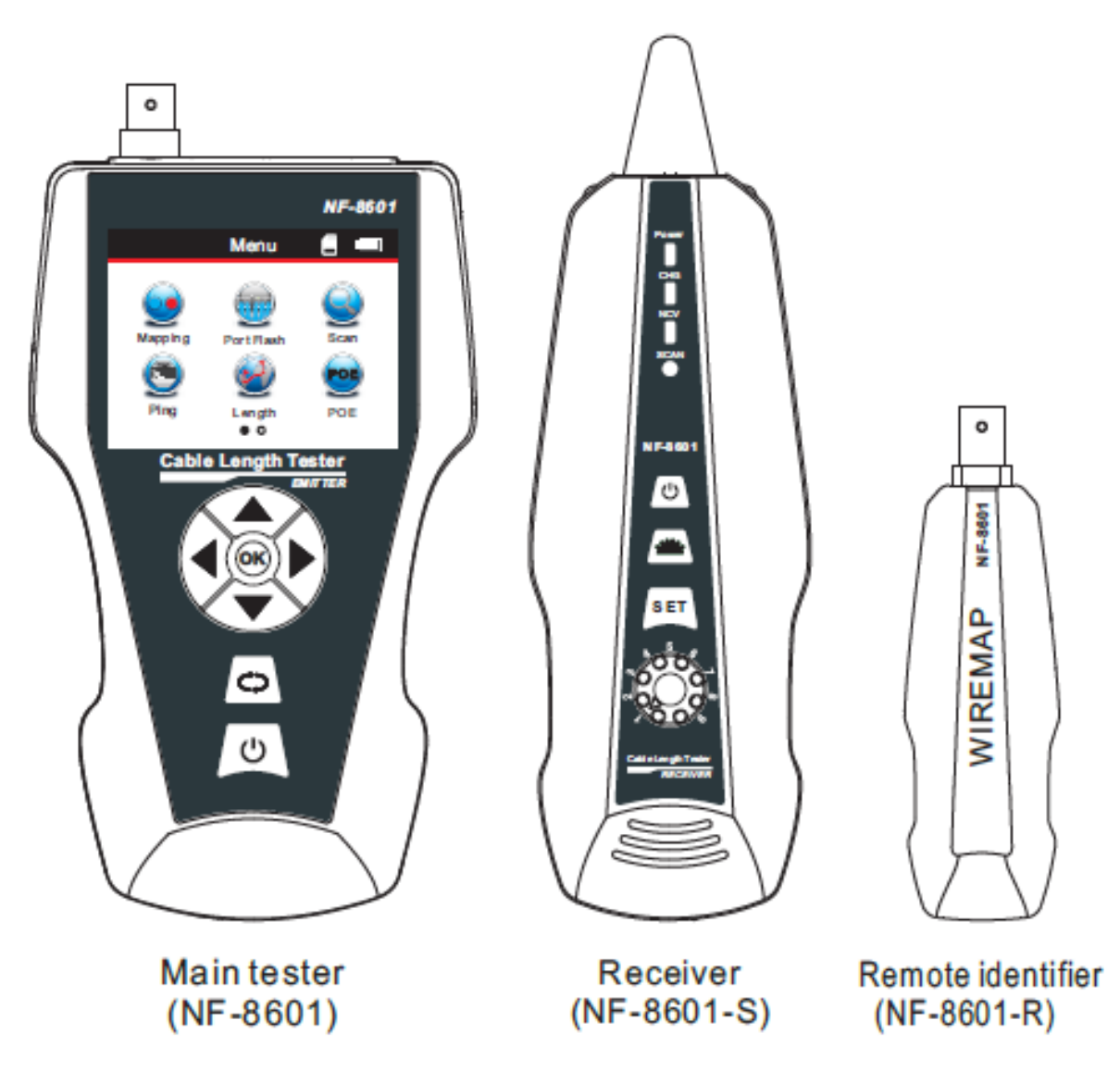

# FŐ FUNKCIÓI ÉS JELLEMZŐI

- PING tesztelés.
- A PoE jelenlétének és feszültségének érzékelése.
- A port flash funkció segít a hálózati kábelt gyorsabban bemérésén a router-en / kapcsolókon.
- Szkenner kábel a PoE Router-en.
- Képes tesztelni, pozícionálni a nyitott, rövid, keresztkötéses, hátramenetes és törött vezetékeket M-S, M-R módszerrel.
- Képes meghatározni a hálózati, koaxiális, telefon, és az USB kábel hosszát, 2000 méterig, a távoli egység csatlakoztatása nélkül.
- Hálózati kábelen végzett áthallás teszt végrehajtására képes, a lassú sebesség lehetséges problémájának megoldására.
- Kábelek gyors bemérése, több ismeretlen kábel között is.
- Kábelcsatornák kicserélésére vagy routerre az aktuális interferencia nélkül.7
- Pontosan beméri, a törés és a rövid kábel helyét.

# ELŐNYÖK

- A vevő az AC feszültség jelenlétének észlelésére is használható.
- TF funkció: számítógépes adatok importálása és exportálása (160 készlet, txt formátum).
- Újratölthető lítium akkumulátor, a hosszú ideig tartó munkavégzéshez.
- Állítható automatikus kikapcsolási idő, lámpa a sötétben való munkavégzéshez.

#### TECHNIKAI PARAMÉTEREK

- 1. Méretek Fő teszter: 173X92X34mm; Vevő: 183X58X35mm Vételi azonosító: 106X32X30mm
- 2. Kijelző 2.8 hüvelykes színes LCD képernyő: 320X240 (Hatékonyan látható terület 60X45mm)
- 3. Tápegység 3.7V újratölthető lítium akkumulátor 1800mAh
- 4. Nyomkövető kábeltípusok STP / UTP 5E, 6E hálózati kábel, telefonkábel, koaxiális kábel és fémhuzalok krokodil csipesszel összefogva.
- 5. Tesztelhető kábeltípusok STP / UTP 5E, 6E hálózati kábel, telefonkábel, koaxiális kábel és fémhuzalok krokodil csipesszel összefogva.
- 6. Környezet hőmérséklete / páratartalma  $\rightarrow$  -10 ° C  $\sim$  + 60 ° C / 20%  $\sim$  70%
- 7. Tesztelő eszköz interfész

Fő egység: RJ45 (M), RJ45 (S), PoE / PING, RJ11, BNC csatlakozó,

Távoli azonosító: RJ45, RJ11, BNC csatlakozó interfész

8. Hosszmérés

Tartomány: 1-2000m;

Kalibrálási pontosság: 2% (+/- 0,5 m, vagy +/- 1,5 láb); (Kalibráció, kábel> 10 m) pontosság: 3% (+/- 0,5 m, vagy +/- 1,5 láb); (AMP, CAT5E, 6E kábeles anyag); Kijelző egység: mérő, láb, udvar.

- 9. Hosszú kalibrálás, tárolás és adatterhelés A felhasználó beállíthat ismert hosszúságú értéket, tárolhatja az értéket a rendszerben, amely használható a jövőbeli választáshoz (9 adatállomány tárolható) – a kalibrálási hossznak 10 méteresnek kell lennie.
- 10.Kábelkötegelés Nyílt, rövid, fordított, kereszt, áthallás stb.
- 11.Az NF-8601W 8 remote egységet tartalmaz ID1-ID8-al.
- 12.PoE/PING tesztelés
- 13.Követő kábel Célzott kábelt helyezzen be sok másik kábel közé (csak NF-8601 és NF-8601W, NF-8601A nem tudja).
- 14.Automatikus kikapcsolás A felhasználók kiválaszthatják.

# **ESZKÖZFELÜLET ÉS GOMBOK BEMUTATÁSA**

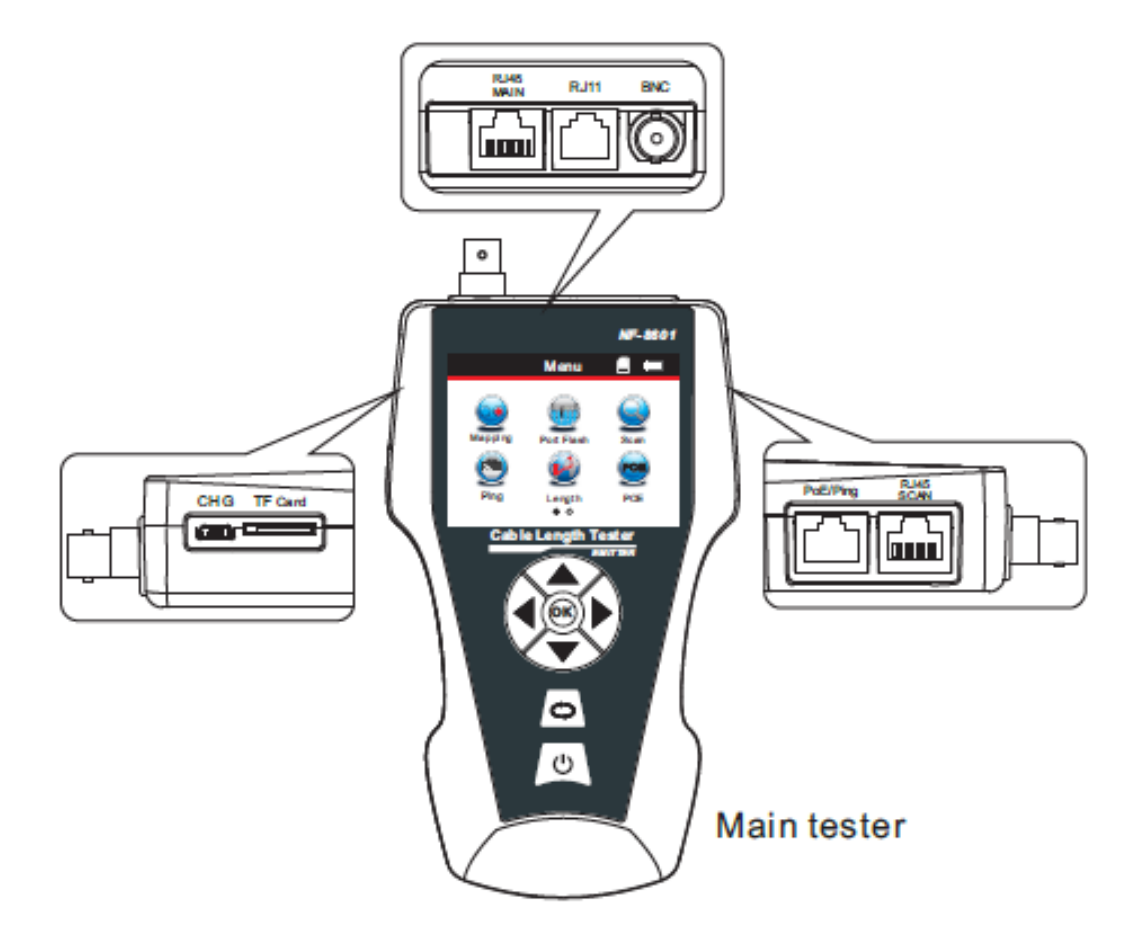

# A FŐ EGYSÉG PORTJAI

(1). Három RJ45 csatlakozó a főegységen:

Ezek közül az egyik "MAIN" port, amelyet kábel hosszméréshez és folytonossági teszteléshez használnak. A második a "SCAN" interfész, amelyet a kábelek nyomon követésére és a folytonossági tesztelésre használnak helyben. Az utolsó pedig a "PoE / Ping" interfész, amelyet PoE és PING teszteléshez használnak, illetve port flash teszteléshez.

(2) RJ11-es csatlakozó: a kábel nyomkövetésére, a kábelhossz és a folytonosság tesztelésére szolgál a telefonkábel számára.

(3) BNC-csatlakozó: a kábel nyomkövetésére, a kábelhossz és a folytonosság vizsgálatához használható a koaxiális kábel számára.

(4) MICRO: Akkumulátor töltés.

(5) TF: Adatok tárolása és exportálása (txt formátum / 160 állomány tárolható).

### FUNKCIÓGOMBOK A FŐ TESZTEREN

fel/le/balra/jobbra a kurzor mozgatásához, a Menü funkcióinak kiválasztásához. Nyomja meg az "OK" gombot a teszt megerősítéséhez vagy elindításához.  $\bigcirc$  az utolsó menübe való visszatéréshez. Nyomja meg a  $\bigcirc$ gombot a készülék bekapcsolásához vagy kikapcsolásához.

#### FUNKCIÓGOMBOK A VEVŐN

A valuta és a lámpa érzékelésére szolgál. A "SET" funkció két üzemmódba kapcsolható: kábelkeresés és AC feszültség észlelése. Nyomja meg a  $\bullet$  gombot, az érzékenység beállításához. Nyomja meg a  $\mathbb U$  gombot a készülék bekapcsolásához vagy kikapcsolásához.

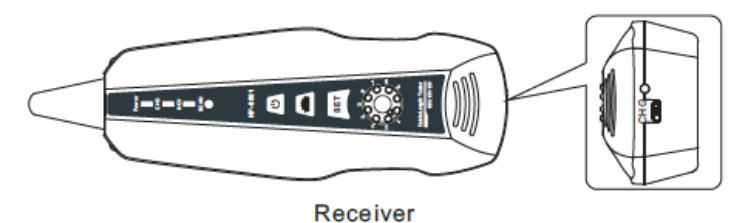

PORTOK A VÉTELI AZONOSÍTÓN

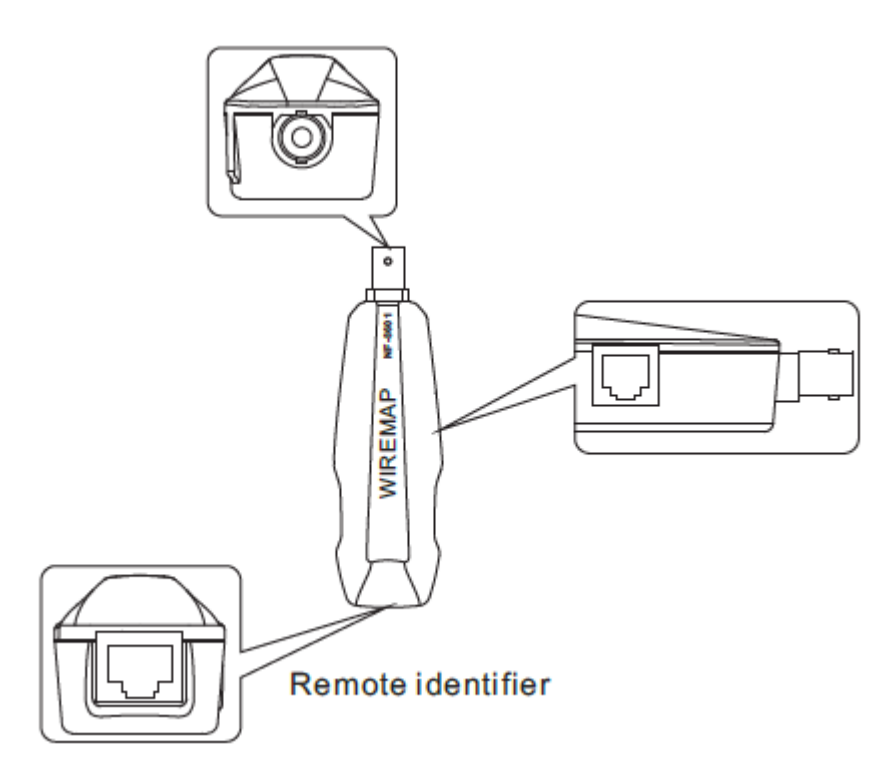

(1)Port RJ45: távvezérlő kábelek folytonossága Lan kábelhez.

(2)Port RJ11: távvezérlő kábelek folytonossága telefonkábelhez.

(3)BNC port: távvezérlő kábelének folytonossága COAX kábelhez.

# UTASÍTÁSOK A FŐ INTERFÉSZEN

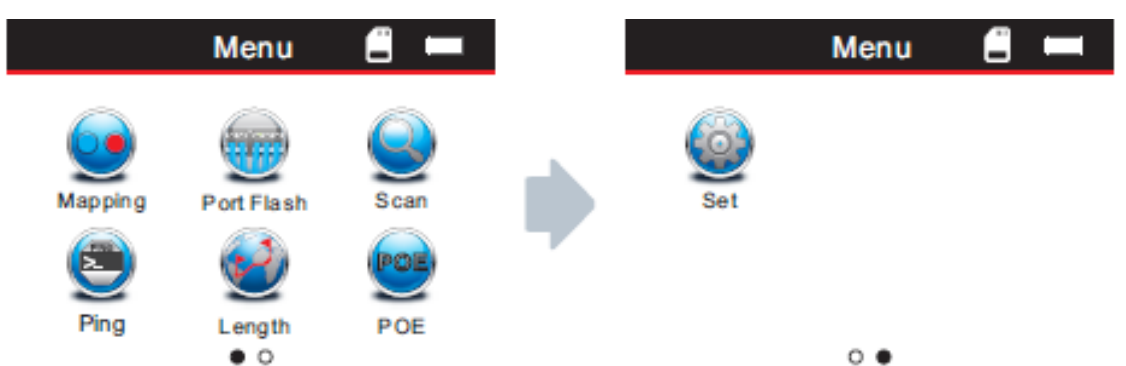

#### A fő interfészen hét fő funkció található.

- (1) Mappelés Kábelfolytonosság tesztelése például a kábel jó, nyitott, rövid, kereszt, hátramenet, stb.
- (2) Port flash Megkeresi a hálózati kábelt vizuálisan, a villogó port fényével.
- (3) Szkennelés Megkeresi a kijelölt kábelt, az ismeretlen kábelek között, és a rövid pozíciót tónus szerint találja meg.
- (4) PING A hálózati teljesítmény, adatcsomag, min&max idő teszteléséhez.
- (5) Hossz Megméri a kábel hosszát, és a kábelhibák távolságát is jelezze.
- (6) PoE Azonosítja, mely pin-ek adnak teljesítményt, és azt is, hogy mennyi a feszültségük.
- (7) Set Háttérvilágítás / háttérvilágítás / automatikus kikapcsolási idő / téma színe / adatok exportálása / rendszerinformációk beállítása (verziószám)…

#### Töltési funkció

A tápegység a fő teszter és a vevő mind a 3.7V újratölthető akkumulátorral rendelkeznek, melynek kapacitása 1800mAh. Töltés után a fő teszter több, mint 20 óráig képes folyamatosan működni, a vevő több, mint 50 órát képes működni. Az újratölthető akkumulátor megelőzi a 9V-os akkumulátor újbóli és újra cseréjét. Az összes szabványos töltőberendezés tartalmazza. Töltés után húzza ki a töltőberendezést, hiszen ez csökkentheti az akkumulátor életidejét.

Ha az emitternek merül az akkumulátora (<3V), akkor a kijelzőn az "Alacsony akkumulátor, hamarosan auto-off" felirat jelenik meg; Ha a vevőnek merül az akkumulátora (<3V), a "power" villog.

# **A MŰVELET LÉPÉSEI**

#### Boot képernyő

Kapcsolja be a tesztert, hogy eljusson a kezdőlapra.

3 másodperccel később a következő fő felület jelenik meg:

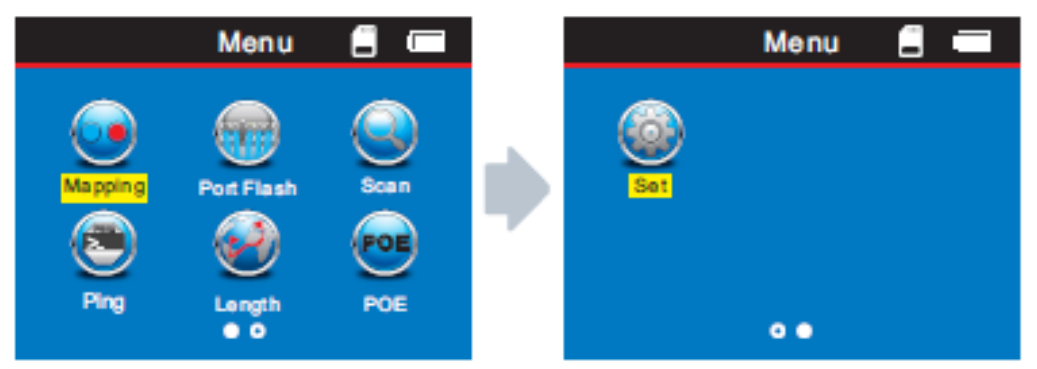

A felhasználók saját szükségleteik szerint alakíthatják ki a rendszereket, és számos művelet végezhető el.

#### TESZTELÉSI FOLYAMAT

**(1) M-S módszer** – Ellenőrzi a LAN kábel folytonosságát csak a fő teszterrel. Csatlakoztassa a LAN kábel egyik végét a "Main" portba, a másik végét a "Scan" porthoz. (1. ábra)

Megjegyzés: Az M-S módszer csak LAN kábel folytonossági tesztelésére szolgál, más típusú kábelekhez nem.

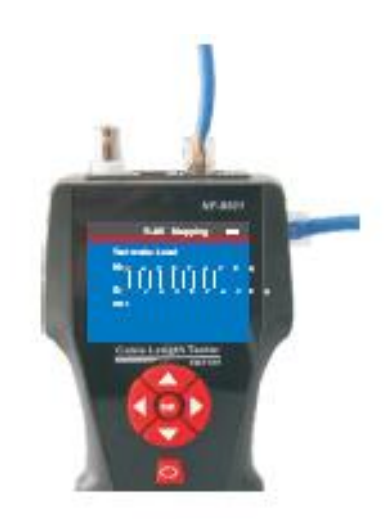

Graph No.1

**(2) M-R módszer** - Kábelek folytonosságának ellenőrzése, fő teszterrel és távoli egységgel, LAN kábellel, telefonkábellel, koaxiális kábellel. (2. ábra)

Megjegyzés: Az M-R módszer a kábelek folytonosságának tesztelésére szolgál, nem a kábelhossz mérésre.

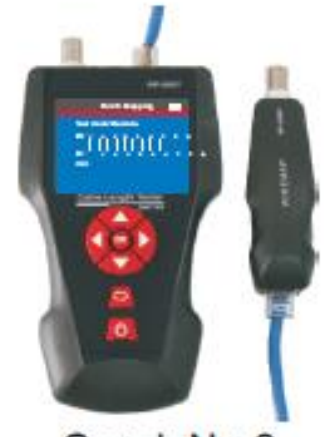

Graph No.2

**(3) Szkennelési mód** – "RJ45 szkennelés" "RJ11" "BNC" portok megfelelő kábelek nyomon követésére vannak használva. (3. ábra)

**(4) Nyitott módszer** – Csak egy kábel egyik végét csatlakoztassa a fő teszterbe a kábelhossz mérésekor, ne csatlakoztassa a távvezérlőhöz vagy az azonosítóhoz. (4. ábra)

**(5) PoE / PING módszerek** – Csatlakoztassa a LAN kábel egyik végét a "POE / Ping" porttal, a másik végét a PoE kapcsolóhoz/router-hez. (5. ábra)

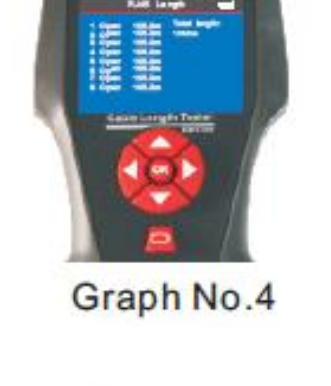

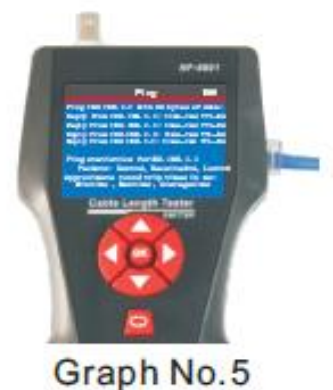

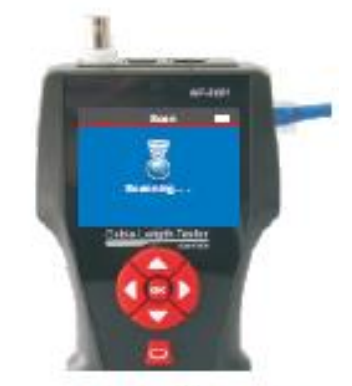

Graph No.3

#### A.Wire mapping teszt (pl.: Hálózati kábel)

Kapcsolja be a készüléket, csatlakoztassa a hálózati kábel egyik végét az "RJ45 Main" -hez, a másik végét a remote "RJ45" portjához. Válassza a "Mapping" lehetőséget a főmenüben, majd a "Cat5" vagy a "Cat6" beírásával elkezdheti a tesztelést. Az eredmény közvetlenül megjelenik a képernyőn. Szükség esetén a felhasználók az adatokat TF kártyára is tárolhatják. **Min. kábelhossz: 2m.**

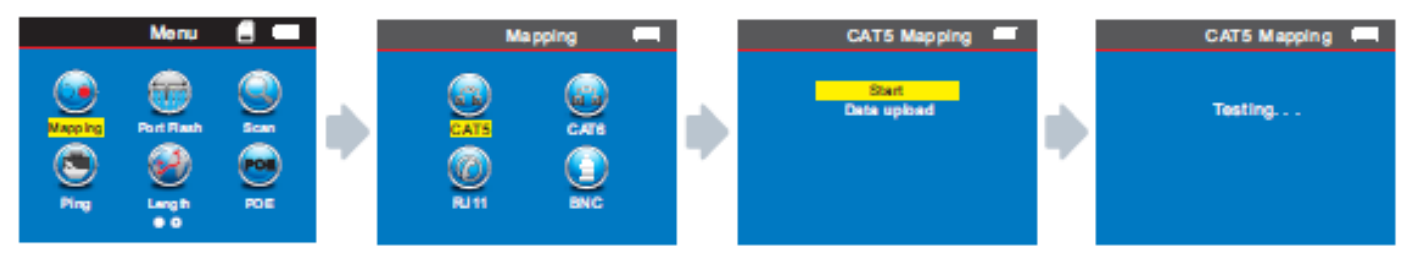

#### *1. teszt eredmény: Nincs kapcsolat, vagy a kábel nem csatlakozik megfelelően*

Ha a kábel nem csatlakozik a fő teszterhez, vagy nem csatlakozik jól, a kijelzőn ez jelenik meg:

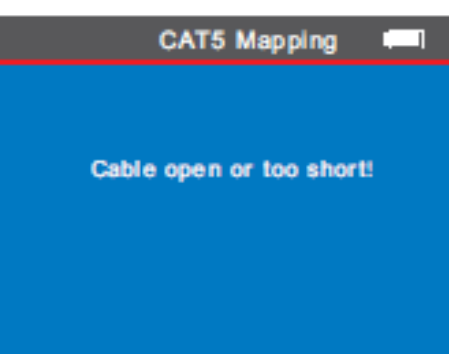

Ekkor nyomja meg a  $\bigcirc$  billentyűt a főmenübe való visszatéréshez, majd nyomja meg az "ENTER" gombot az újbóli teszteléshez.

#### *2. teszt eredmény: Rövidzárlat*

Ha rövidzárlat van a kábelen és a terminálon, a kijelzőn ez jelenik meg: (Rövidzárlat az 1. és 2. érintkezőnél)

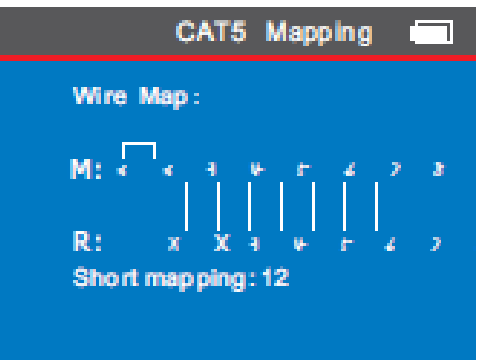

Ekkor nyomja meg a  $\bigcirc$  billentyűt a főmenübe való visszatéréshez, majd nyomja meg az "ENTER" gombot az újbóli teszteléshez.

#### *3. teszt eredmény: Helyes kapcsolat*

Ha egy remote azonosítóval ellátott árnyékolt LAN kábelt tesztel, és a kábel jól csatlakozik, a kijelzőn ez jelenik meg:

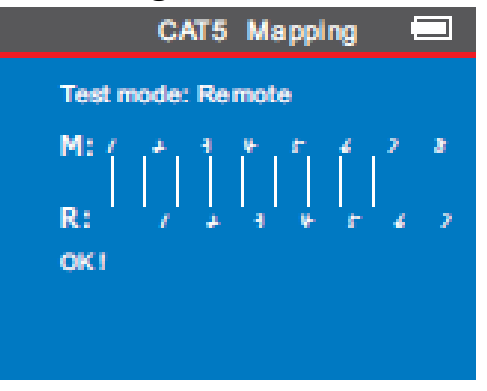

R = "Remote idenfifier" M = "Fő teszter" (Main tester) G = "Föld", az árnyékolás réteg az STP kábelnél (Ground) S = "RJ45 szkennelés" (RJ45 Scan)

Ekkor nyomja meg a  $\bigcirc$  billentyűt az előző menübe való visszatéréshez, majd nyomja meg az "OK" gombot, vagy ismételje meg a tesztet.

#### *4. teszt eredmény: Nyitott áramkör (helyi tesztelés fő teszterrel)*

Amikor helyi tesztet végez, és nyitott áramkört talál a teszter, a kijelző ezt fogja megjeleníteni:

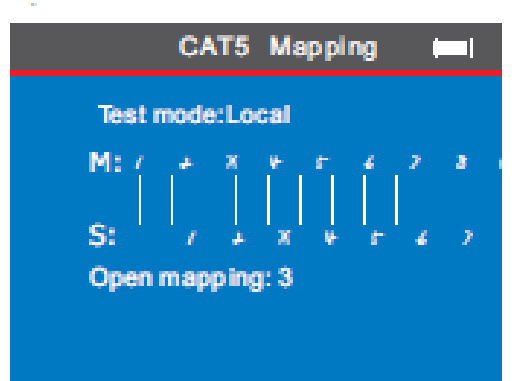

Az ábrán az "X" a "3" pozícióban látható, jelzi, hogy van nyitott áramkör.

Megjegyzés: Mivel a hálózati kábel páros magokból áll, ha van nyitott áramkör, párban mutatja a hibát, akár a "4" és az "5" felett. Ez azt jelenti, hogy a "4" vagy az "5" van nyitott áramkörön, de lehet mindkettő is.

*5. teszt eredmény: Nyitott áramkör (Távoli tesztelés Remote egységgel)* 

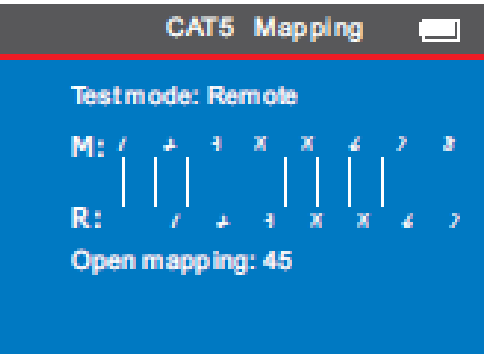

Az ábrán az "X" a "4" és az "5" pozícióban látható, jelzi, hogy van nyitott áramkör.

Megjegyzés: (NF-8601W) Mivel a hálózati kábel csavart érpár, ha nyitott áramkör van, páronként jeleníti meg a hibát, akárcsak a "4" és "5" felett. Ez azt jelenti, hogy a "4" vagy az "5" van nyitott áramkörön, de lehet mindkettő is.

#### *6. teszt eredmény: Kereszt (out of order)*

Ha a kábelek kereszthelyzetben vannak, a kijelző az alábbit mutatja:

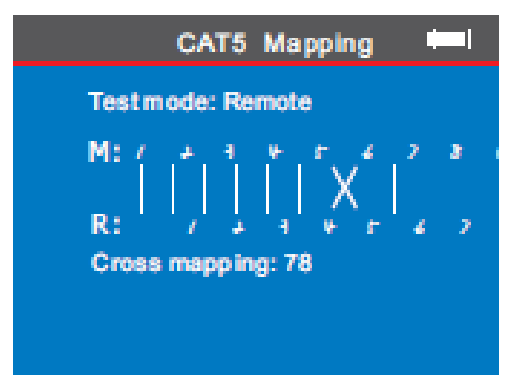

#### *7. teszt eredmény: rövid, nyitott, kereszt*

Ha a kábel rövid, nyitott és kereszteződik, akkor a kijelzőn az alábbit mutatja: (1 és 2 rövid, 4 és 5 nyitott, 7 és 8 kereszt):

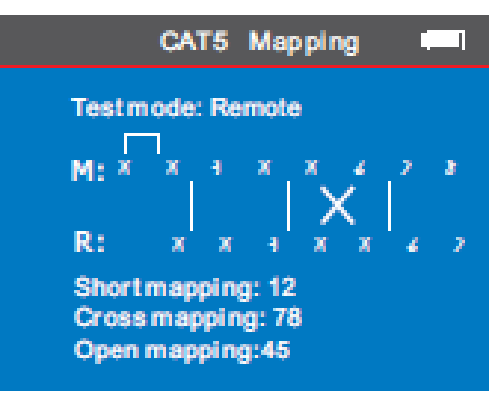

#### *8. teszt eredmény: wire mapping hiba*

A 2 méternél rövidebb kábel ellenőrzése esetén hibát írhat ki a műszer: "Split pair". Úgy tűnhet, hogy a kábel jó, de hibát ír ki. Csatlakoztassunk a kábelhez egy hosszabb előtét kábelt. Hosszabb, mint 2 méteres szakaszon már a helyes eredményt fogja mutatni.

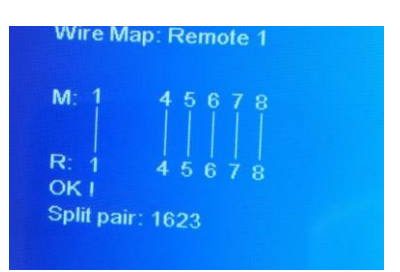

#### *9. teszt eredmény: a CAT6 folytonossági tesztje*

Az eredmény ugyanaz, mint a hálózati kábel tesztjénél,a kijelzőn ez jelenik meg:

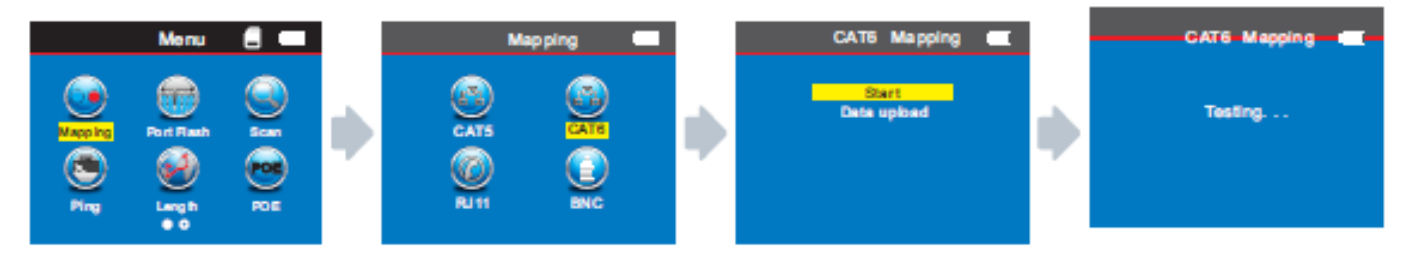

#### *10. teszt eredmény: 6 pin-es telefonkábel folytonossági tesztje*

A 6-eres telefonkábelt be kell illeszteni az RJ11 interfészbe. A tesztmódszer és a megjelenítési eredmény hasonló a hálózati kábeléhez.

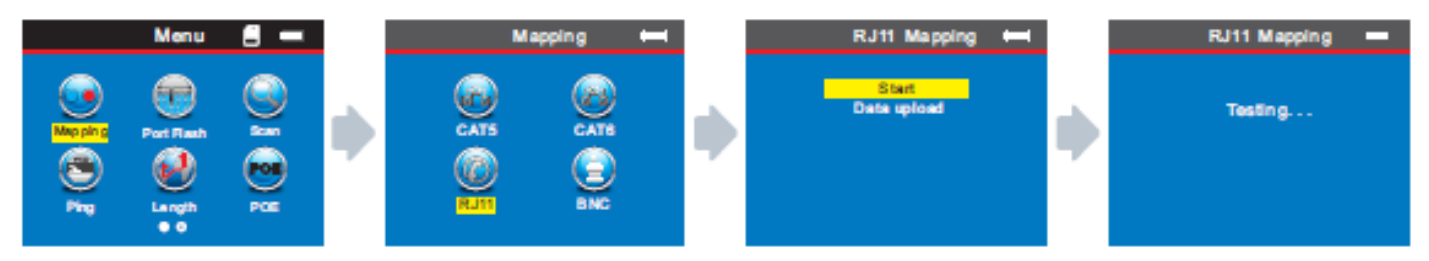

#### *11. teszt eredmény: a koaxiális kábel folytonossági vizsgálata*

Koaxiális kábel tesztelésénél, be kell illeszteni a BNC interfészbe. A vizsgálati módszer hasonló a hálózati kábeléhez.

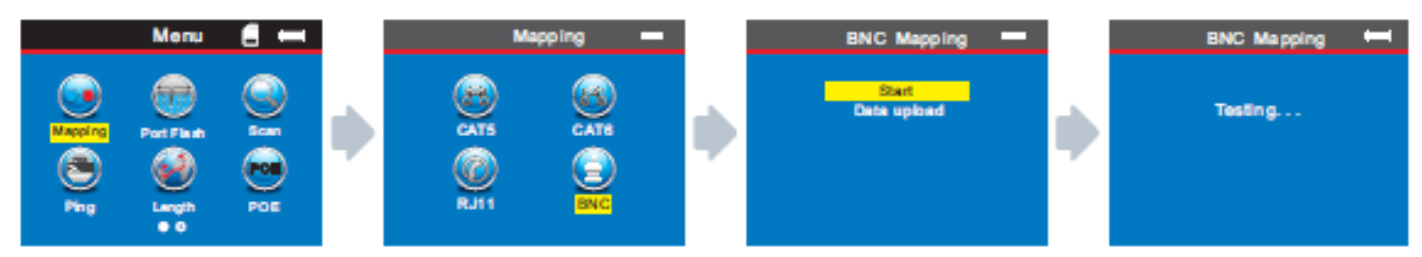

#### **Figyelem:**

A kábelek folytonosságának tesztelése csak több mint 2-eres kábellel lehetséges, így egy kábelnél nem használható. **Minimum kábelhossz: 2m.**

#### B. Port flash tesztelés: (csak jó hálózati kábel szkenneléshez)

Miután belépett a főmenübe, válassza a "port flash" funkciót, ez O jelenik meg a képernyőn. Helyezzük be a LAN kábel egyik végét a "POE / PING" portba, a másik végét kapcsolja a kapcsolóhoz, majd O erre fog ● váltani. Továbbá, a másik oldalon a célkábel csatlakozójának kapcsolási portja más frekvencián villog, mint a többi port. Segítségével a felhasználók könnyebben és vizuálisan találhatják meg a célkábelt a kapcsolón.

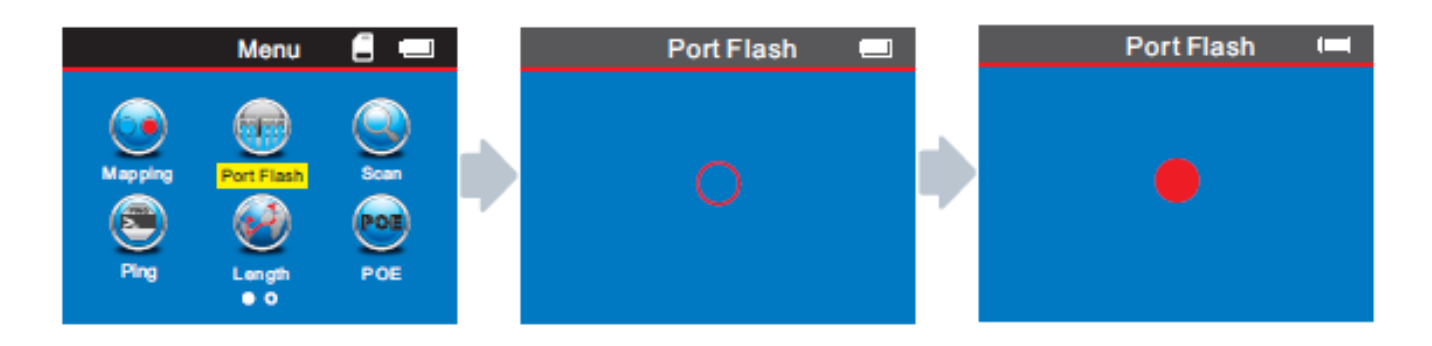

#### Különleges használati lehetőség: hálózati észlelés

Az eszköz tesztelheti a line sequence-t a switch-ek alatt. Példa a hálózati kábelre – Az egyik oldalon csatlakoztassuk a fő teszter RJ45 MAIN interfészt és a másik oldalon csatlakoztassuk a switch-et, majd közvetlenül a tesztgombot nyomjuk meg. Ha a kapcsolat helyes, az alábbiak szerint fog megjelenni.

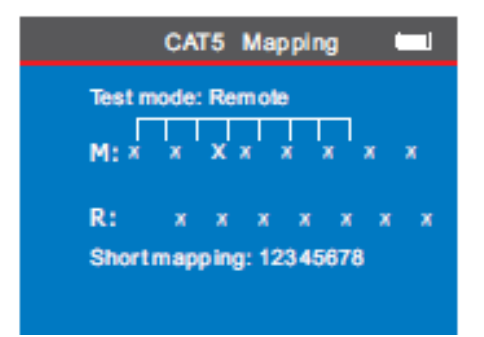

Ez a teszteredmény, amikor a kapcsolóhoz csatlakoztatott ellenőrző kábel huzalozását használja. Mivel a kapcsoló rövidre van zárva, ezért az eredmény rövid leképezésű, de még mindig azt jelenti, hogy a kábel jó.

#### Figyelem:

Ez a módszer csak az olyan LAN kábelt teszteli, amely nyitott vagy jó, nem tesztel kereszt és rövid kábelt.

#### C. Kábelhossz teszt: (pl.: Hálózati kábel)

Kapcsolja be a készüléket, csatlakoztassa a hálózati kábel egyik végét "RJ45 MAIN" -hez, a másik vége nem kapcsolódik. A főmenü "Length" menüpontját kiválasztjuk, majd a "CAT5" vagy a "CAT6" beírjuk, a tesztelés elindításához. A teszt eredmény közvetlenül megjelenik a képernyőn. Szükség esetén a felhasználók az adatokat TF kártyára is tárolhatják:

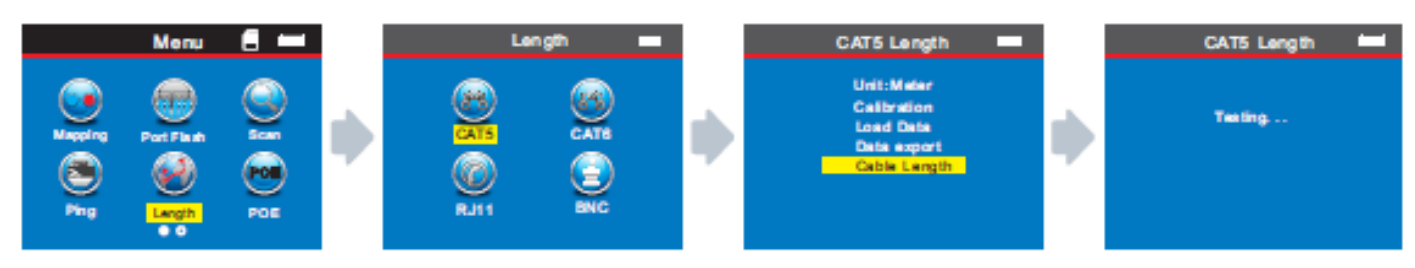

5 elemet lehet kiválasztani:

- 1. Unit Lehet méter, inch, yard.
- 2. Kalibrálás Különböző típusú kábelek kalibrálása.
- 3. Adatok betöltése A mentett adatok előhívásához.
- 4. Data feltöltés A tesztelt adatok exportálásához.
- 5. Kábelhossz A kábelhossz tesztelése.

**Figyelmeztetés (1):** Nem tudja csatlakoztatni a helyi portot (S), és nem tudja csatlakoztatni a távvezérlőt (R) a kábelhossz teszteléséhez. Egyszerűen nem csatlakozik semmi a másik oldalhoz.

**Figyelmeztetés (2):** A különböző márkájú kábelek, különböző műszaki paraméterei miatt, a felhasználóknak ajánlatos a berendezés dinamikus kalibrálási funkcióját használni a hossz mérése előtt (további részletekért lásd a megfelelő fejezetet).

**Figyelmeztetés (3):** Ha minden pin eltérő hosszúságú, akkor a 3. pólus adatait a hálózati kábel szabványos referenciájaként kell megadni. Telefonkábelnél a 4., BNC kábelnél a 2.

**Figyelmeztetés (4):** A készüléket csak a 2-eres kábelek hosszúságának tesztelésére használják (2-magos), amely nem érhető el egy kábellel. Ha a kábel törött, annak pontos helye megjelenik a kijelzőn.

#### *1. teszt eredmény: Általánosan használt hálózati kábel*

A hálózati kábel hosszának vizsgálati eredménye így néz ki:

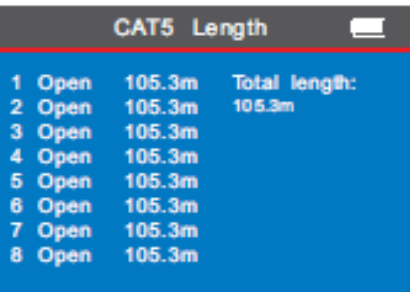

A képen látható mérés jelzi, hogy a teljes hossz 105,3 méter. Nyomja meg a  $\bullet$ gombot a főmenübe való visszatéréshez, majd elkezdheti a következő tesztelést.

#### *2. teszt eredmény: Rövidzárlat*

Ha rövidzárlat van, akkor a következő látható (rövidzárlat: 1 és 2).

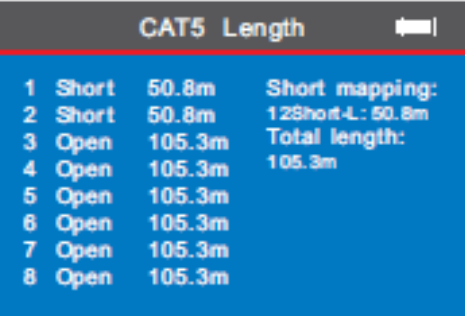

A teljes hossz 105,3M, rövidzárlat van 50,8 M-nél az 1. és 2. pin-ben.

Ekkor nyomja meg a  $\bigcirc$  gombot a főmenübe való visszatéréshez, majd nyomja meg az "ENTER" gombot más funkciók eléréséhez.

#### *3. teszt eredmény: Normál Cat6*

A Cat6 kábel hosszának vizsgálati eredménye így néz ki:

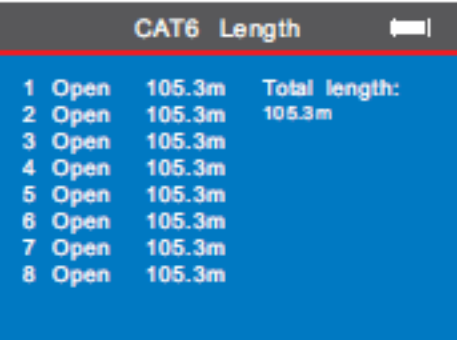

Ekkor nyomja meg a  $\bigcirc$  gombot a főmenübe való visszatéréshez, majd nyomja meg az "ENTER" gombot más funkciók eléréséhez.

#### *4. teszt eredmény: Cat6 rövidzárlat*

A Cat6 kábel hosszának mérése rövidzárlat esetén, így néz ki:

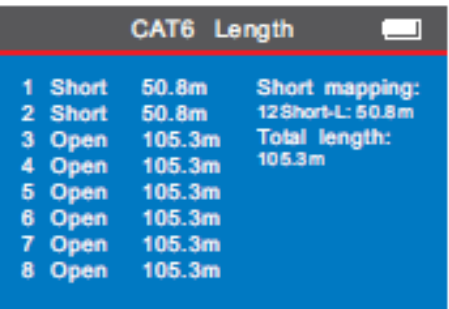

A teljes hossza 105,3 m, de a kábel teszt eredménye 50,8 m a képernyőn, ami azt jelenti, hogy rövidzárlat van 50,8 méternél.

#### *5. teszt eredmény: 6 magos telefonkábel*

A telefonkábel hosszúságának tesztelésekor csatlakoztassa a kábel egyik végét az "RJ11" csatlakozóhoz. A másik végén ne csatlakoztasson semmit. Válassza ki a "Cable Length" menüpontban az "RJ11-et", ekkor az eredmény az alábbiak szerint fog megjelenni.

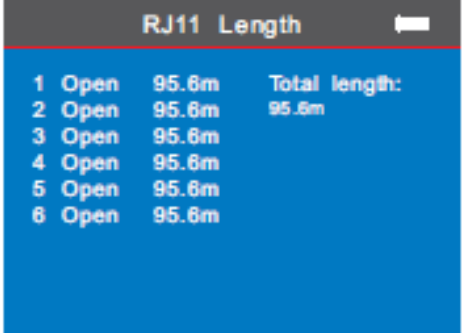

A képen látható mérés jelzi, hogy a teljes 95,6 méter. Nyomja meg a C gombot a főmenübe való visszatéréshez, majd elkezdheti a következő tesztelést.

#### *6. teszt eredmény: 6 magos telefonkábel rövidzárlat*

A telefonkábel hosszúságának tesztelésekor csatlakoztassa a kábel egyik végét az "RJ11" csatlakozóhoz. A másik végén ne csatlakoztasson semmit. Válassza ki a "Cable Length" menüpontban az "RJ11-et", ekkor az eredmény az alábbiak szerint fog megjelenni.

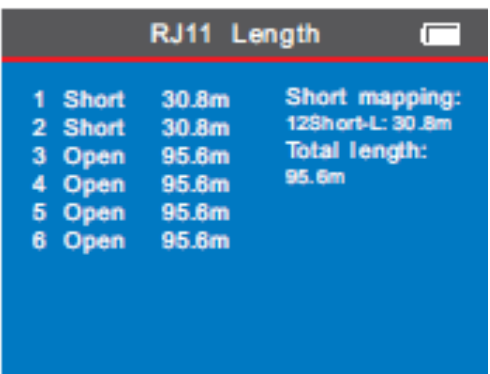

A kábel hossza 95,6 m, az 1. és a 2. pin rövidzárlatot mutat 30,8 méternél.

#### *7. teszt eredmény: BNC kábel hossza*

A BNC kábel hosszúságának tesztelésekor csatlakoztassa a kábel egyik végét az "BNC" csatlakozóhoz. A másik végén ne csatlakoztasson semmit. Válassza ki a "Cable Length" menüpontban az "BNC-t", ekkor az eredmény az alábbiak szerint fog megjelenni.

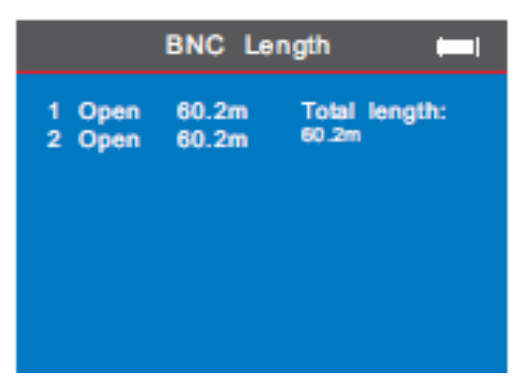

A képen látható mérés jelzi, hogy a teljes hossz 60,2 méter. Nyomja meg a  $\bullet$ gombot a főmenübe való visszatéréshez, majd elkezdheti a következő tesztelést.

#### *8. teszt eredmény: BNC kábel rövidzárlat*

A BNC kábel hosszúságának tesztelésekor csatlakoztassa a kábel egyik végét az "BNC" csatlakozóhoz. A másik végén ne csatlakoztasson semmit. Válassza ki a "Cable Length" menüpontban az "BNC-t", ekkor az eredmény az alábbiak szerint fog megjelenni.

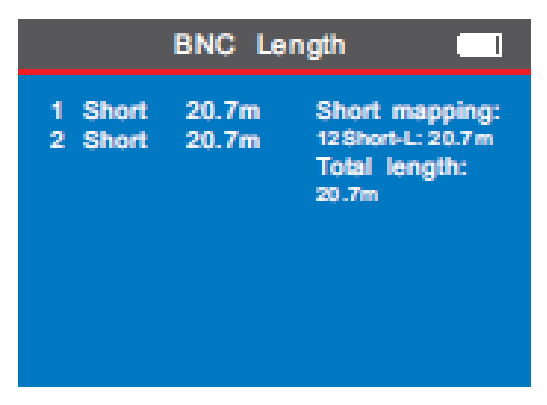

A képen látható mérés jelzi, hogy a teljes hossz 20,7 méter. Nyomja meg a  $\bullet$ gombot a főmenübe való visszatéréshez, majd elkezdheti a következő tesztelést.

#### KALIBRÁLÁS – Példa: Hálózati kábel

A különféle márkájú kábelek, különböző műszaki paraméterei miatt, a felhasználóknak ajánlott a berendezés dinamikus kalibrálási funkcióját használni, a hossz mérése előtt (további részletek az erre vonatkozó fejezetben).

Csatlakoztasson egy hálózati kábelt az "RJ45 MAIN" porthoz (a kábelnek, több mint 10 méternek kell lennie). Válassza ki a "Hossz" - "CAT5" - "Kalibrálás" értéket a hossz értékének beállításához, nyomja meg az  $\triangle$  gombot az érték növeléséhez, a ▼ gombot, az érték csökkentéséhez. A tényleges értékre állítva nyomja meg az OK gombot az adatok mentéséhez.

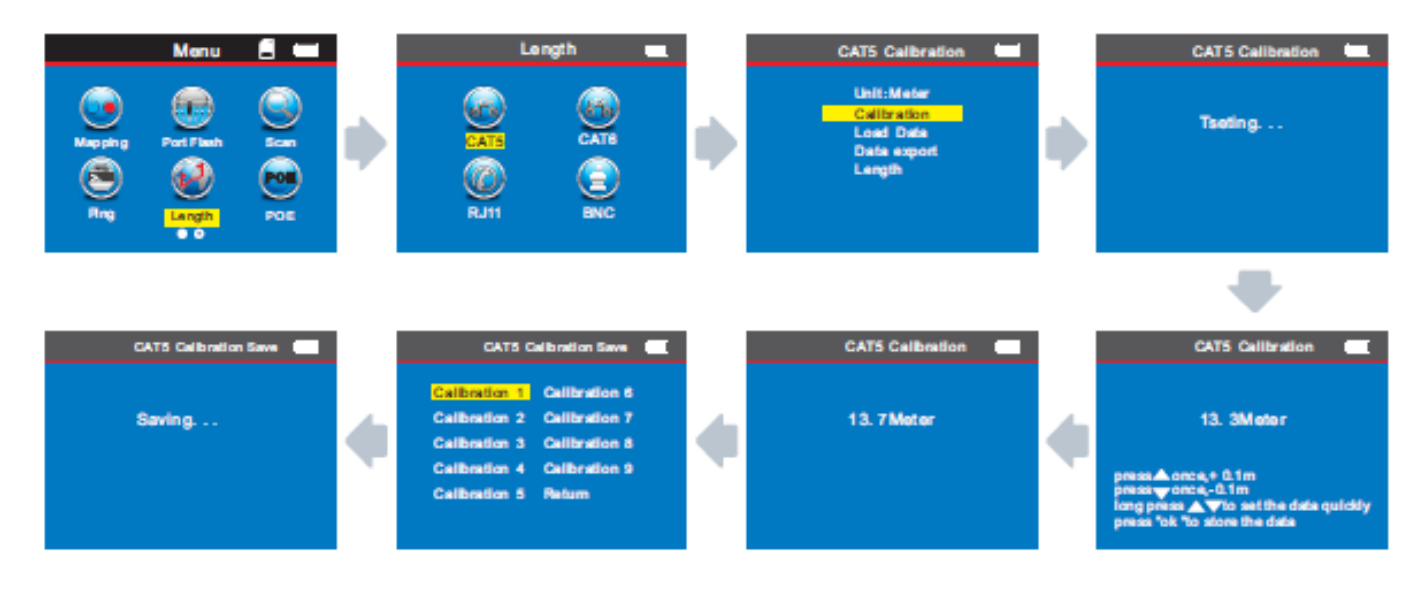

#### A kábelhossz mérése: pl.: Hálózati kábel

Különböző műszaki paraméterek, különböző márkák miatt, azt ajánljuk, hogy a felhasználók kalibráljanak egy adott hosszúságú kábelt a hossz mérése előtt (további részletekért lásd a kapcsolódó fejezetet).

Miután belépett a főmenübe, mozgassa a kurzor gombot ( $\blacktriangle \blacktriangledown \blacktriangle \blacktriangleright$ ) a "Cable Length" tesztre. Ezután nyomja meg az OK gombot; Ekkor válassza ki a hálózati kábelt, nyomja meg az OK gombot, és válassza a "Load Data" lehetőséget, majd nyomja meg az OK gombot a mentett adatok betöltéséhez.

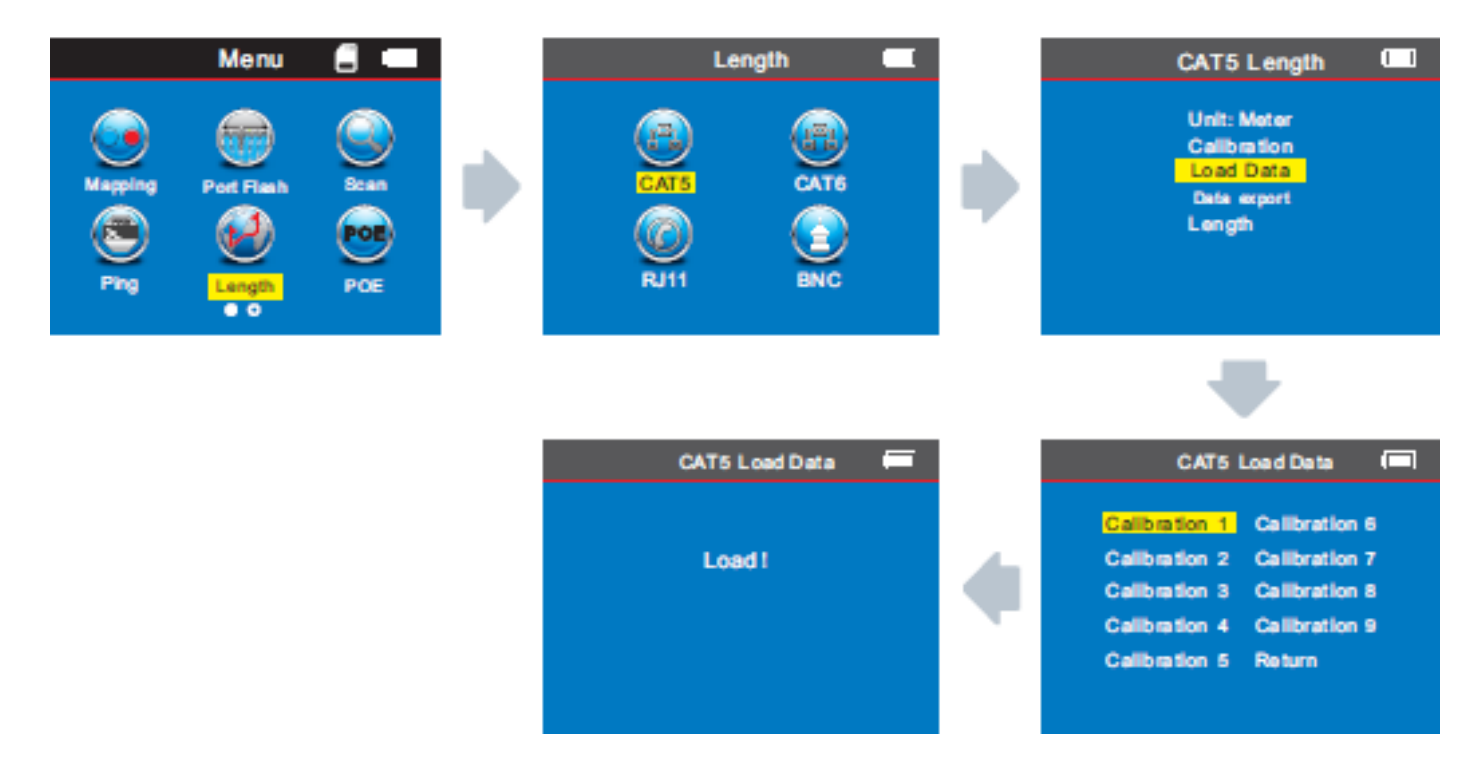

#### ADATOK EXPORTÁLÁSA – Példa: Hálózati kábel

Ha exportálni szeretné az előzőleg mentett adatokat, írja be a "Hossz" - "CAT5" - "Adat export" opciót, válassza ki az exportálni kívánt adatokat, a képernyőn az alábbi jelenik meg, ami azt jelenti, hogy az adatokat exportálták TF kártyára.

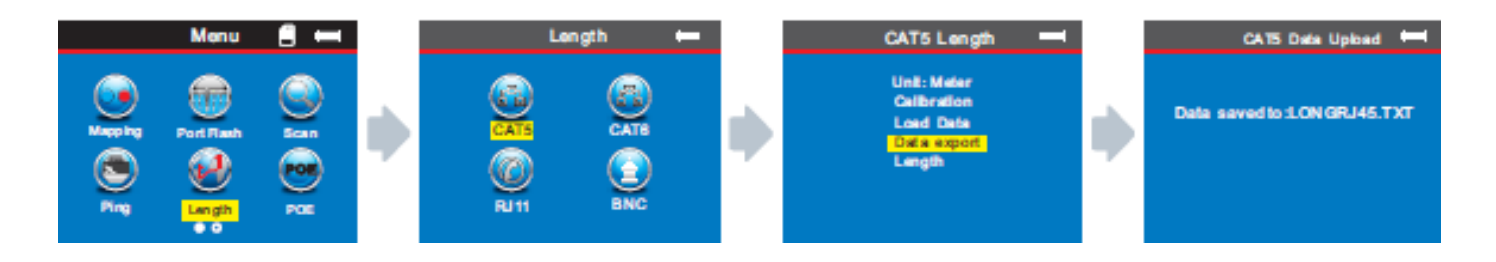

#### D. Kábel szkennelés (PoE és egyéb router – NF-8601A nem képes rá)

Miután belépett a főmenübe, válassza a "Scan" ikont, és nyomja meg az OK gombot a belépéshez, majd az UP/DOWN gombot a beolvasási módok váltásához. Válassza a "szkennelés" módot, ha a kábel a szokásos Switch-en van (2. ábra). Válassza a "PoE kapcsoló beolvasását", ha a kábel PoE Swtich-en van (3. ábra).

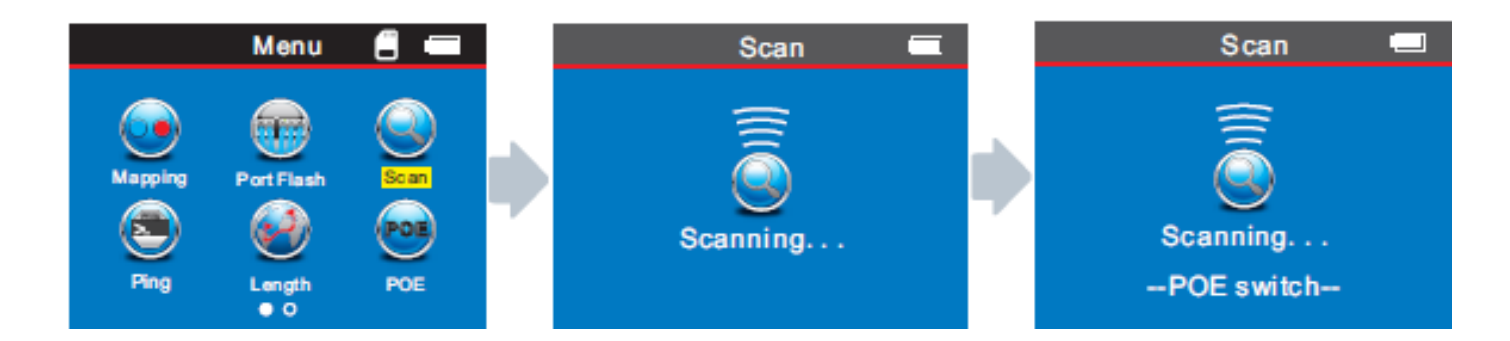

Figyelem: Ha a kábel PoE Switch-en van, akkor az annak megfelelő PoE Scan módot kell választani!

#### *A vevő használata*

Ha megnyomja a  $\mathbf U$  gombot a vevőn, és a  $\mathbf U$  gomb világít, akkor a készülék rendeltetésszerűen működik. Nyomja meg a "SET" gombot a működési mód megváltoztatásához: kábel szkennelés / feszültség érzékelés. Szkennelés üzemmódban a "Scan" jelzőfény kigyullad. A művelet közben a vevőegység közeledhet a tesztelt kábelekhez. Amikor megtalálja a célkábelt, akkor sípoló hangot hallat, és ezzel egy időben a "Scan" jelzőfény villog.

Feszültségérzékelés üzemmódban az NCV jelző világít. Fogja a vevőt, közeledjen lassan az aljzathoz, ahol van feszültség. Hang hallatása AC feszültség jelenlétét jelenti.

gomb a vevőn, a fényjelzések beállítására, és az áram érzékelésére  $\bullet$  gomb az érzékenység vezérlése, kábelek bemérésekor.

A vevőkészülék töltése: A vevő töltése során, a fény a MICRO közelében villog, és ugyanakkor a töltésjelző lámpa is villogni fog. Teljes töltöttségnél, a jelzőfény folyamatosan világít.

#### *1. Tracing cable (RJ45 / RJ11 kábel – switch-en vagy routeren)*

Helyezze be a kábelt az RJ11 / RJ45 (S) portba, kapcsolja be a vevőt, a "POWER" LED fel fog gyulladni. Majd nyomja meg a "SET" gombot, ekkor a "SCAN" LED is világít. Tartsa a kábelt közel a vevőkészülékhez. Amikor a szonda közeledik a kijelölt kábelhez, akkor tisztán és hangosan hallatszik egy sípoló hang.

Figyelem: telefonkábel az RJ11-be, LAN kábel az RJ45-es portba megy!

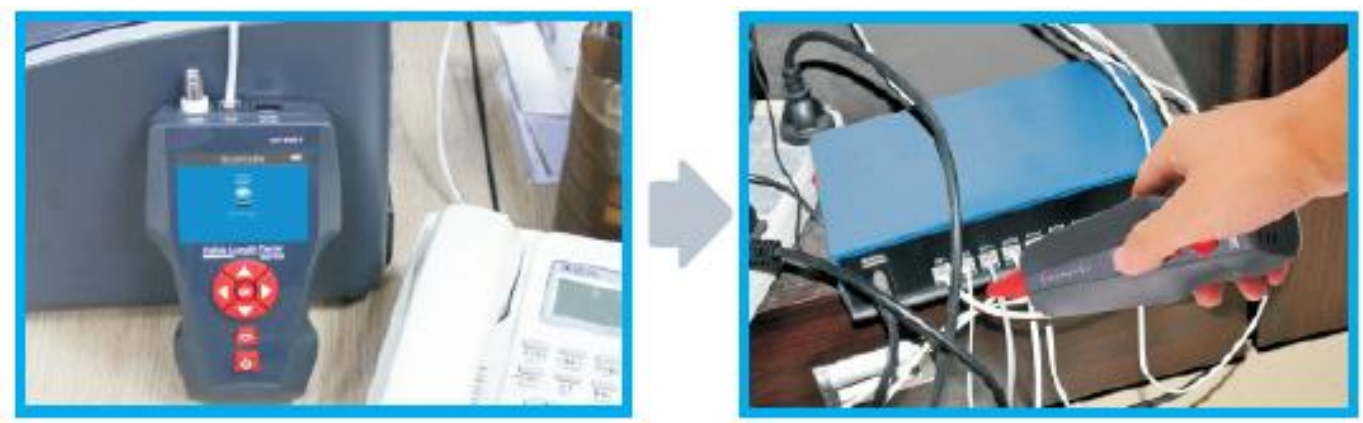

Ebben az esetben a felhasználóknak a hangot 1 ~ 2 fokig kell megváltoztatniuk, hogy pontosan felismerjék a kiválasztott kábelt.

#### *2. Tracing Coax cable*

Helyezze be a kábelt az BNC portba, kapcsolja be a vevőt, a "POWER" LED fel fog gyulladni. Majd nyomja meg a "SET" gombot, ekkor a "SCAN" LED is világít. Tartsa a kábelt közel a vevőkészülékhez. Amikor a szonda közeledik a kijelölt kábelhez, akkor tisztán és hangosan hallatszik egy sípoló hang.

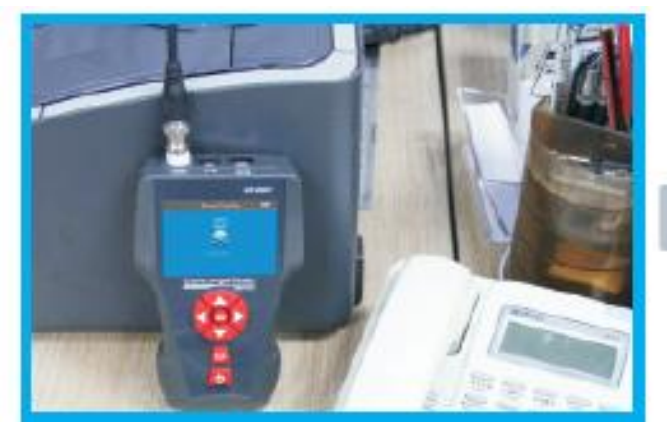

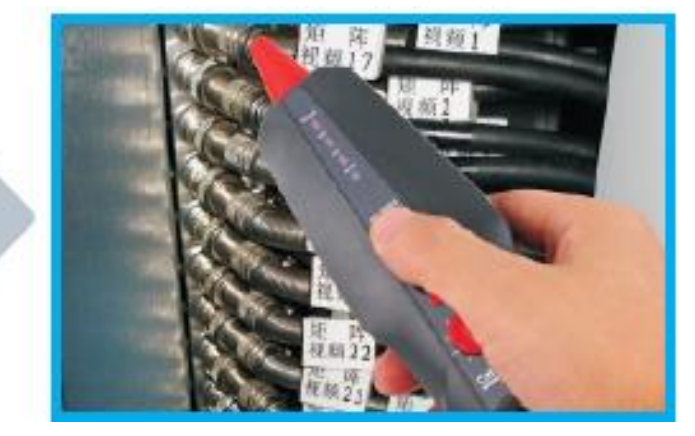

Ebben az esetben a felhasználóknak a hangot 1 ~ 2 fokig kell megváltoztatniuk, hogy pontosan felismerjék a kiválasztott kábelt.

#### *3. Töltés nélküli fémkábel rövid pontja*

Válassza ki a "Scan" üzemmódot, majd csatlakoztassa a kábelt az "RJ11" portba. Használja a piros összekötő elemet (piros magját a fémkábelhez, a feketét a feketéhez). Ezután fogja meg a vevőt, közelítsen a kábelhez, míg sípoló hangjelzést hall. Ha a hangjelzés abbamarad, megtalálta a kábel rövid pontját.

#### Vigyázat:

- 1) A kábel nem csatlakozhat az élő áramkörhöz.
- 2) Állítsa az érzékenységet 1-2 fokra, a pozíció nyomon követéséhez.
- 3) Mindkét magot csatlakoztatni kell.

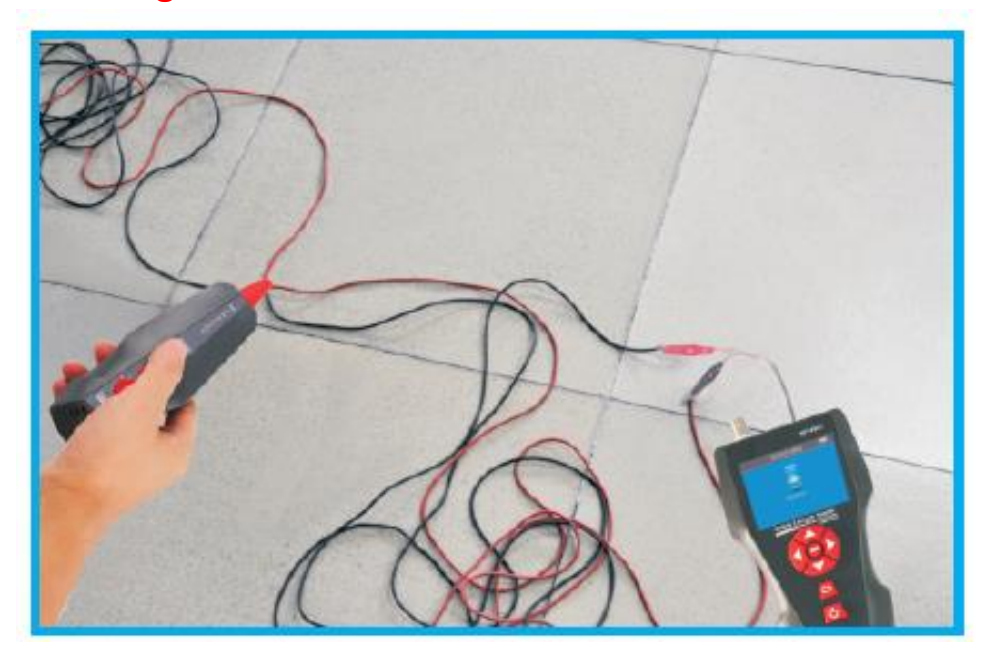

#### *4. Töltés nélküli fémkábel törött pontja*

Válassza ki a "Scan" üzemmódot, majd csatlakoztassa a kábelt az "RJ11" portba. Használja a piros összekötő elemet, a fémkábel egyik magjának csatlakoztatásához. A feketét a földhöz kapcsolódik. Ezután fogja meg a vevőt, közelítsen a kábelhez, míg sípoló hangjelzést hall. Ha a hangjelzés abbamarad, megtalálta a kábel rövid pontját.

#### Vigyázat:

- 1) Csatlakoztassa a vörös csatlakozót a kábel csatlakoztatásához, a fekete a földhöz csatlakozik!
- 2) Állítsa az érzékenységet 7-9 fokosra a nyomon követéséhez.
- 3) A kábel két magját külön-külön csatlakoztassa, amíg meg nem tudja, melyik mag sérült.

#### E. Split test (NF-8601W – kizárólag)

Az alábbi kép azt jelenti, hogy a Pin 3-6 & Pin 4-5 között áthallás van. Ha ezt a kábelt teszteljük, ezek a pin-ek villogni fognak. Az áthallásos kábel jó kábel, de befolyásolja a hálózati sebességet.

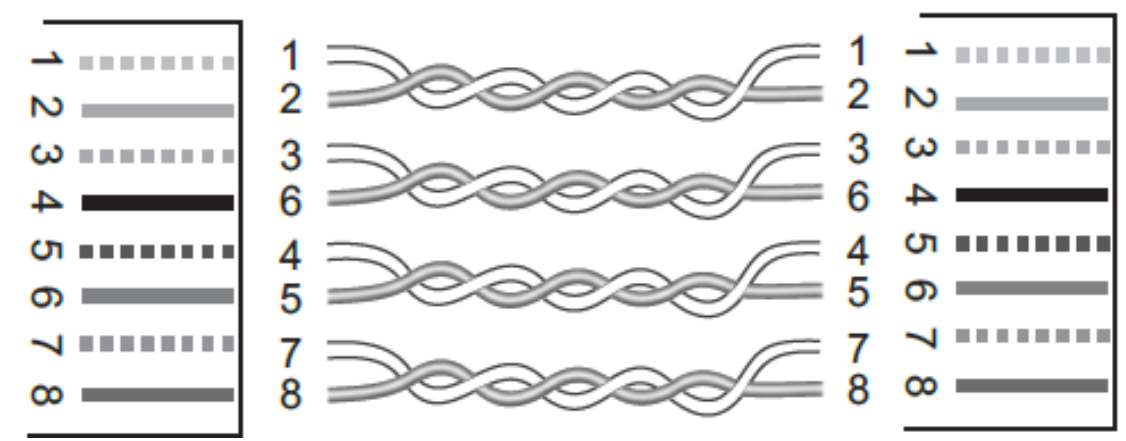

Az áthallás interfész a következőképpen néz ki:

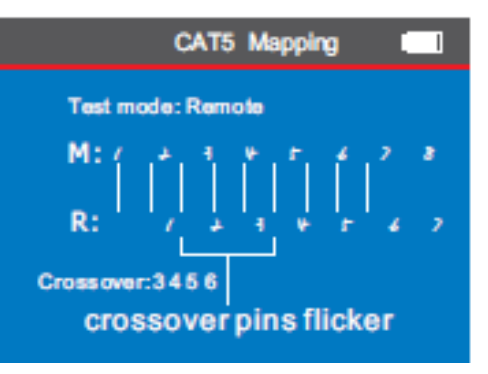

Megjegyzés: a telefonkábel nem csavart érpár, de ha túlzott interferencia áll fenn, akkor néha áthallás itt is megjelenik.

#### F. POE teszt

A főmenübe lépés után nyomja meg a kurzort (▲ ▼ < ▶ ) a mozgáshoz, majd nyomja meg az OK gombot a POE teszteléséhez. Az egyik oldalát a "POE / Ping" portba, a másik oldalt a POE Routerbe vagy az Ethernetbe csatlakoztassuk, majd indítsa el a tesztelést, és nyomja meg az OK gombot. A képernyőn megjelenik az egyes pin-ek feszültsége.

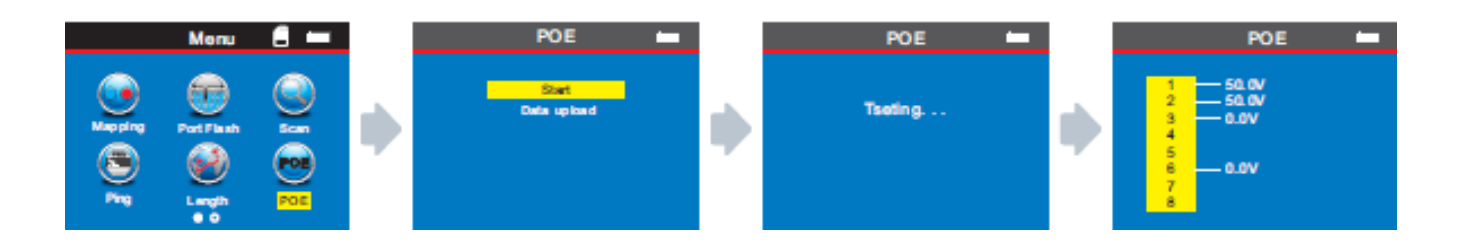

Ha szeretné elmenteni az eredményeket, akkor ki tudja választani a Data Export fület, és TF kártyára tudja exportálni, pontosan úgy, ahogy az alábbi képen látszik:

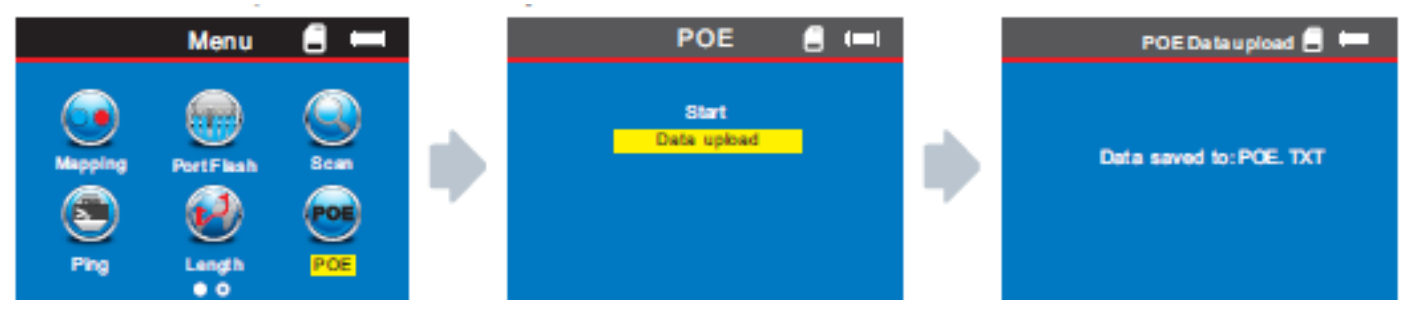

#### G. PING teszt

A főmenübe lépés után nyomja meg a kurzort (▲ ▼ < ▶ ) a mozgáshoz, majd nyomja meg az OK gombot a Ping teszteléséhez. Az egyik oldalát a "Ping" portba, a másik oldalt a Routerbe vagy a Switch-be csatlakoztassuk, majd indítsa el a tesztelést, és nyomja meg az OK gombot.

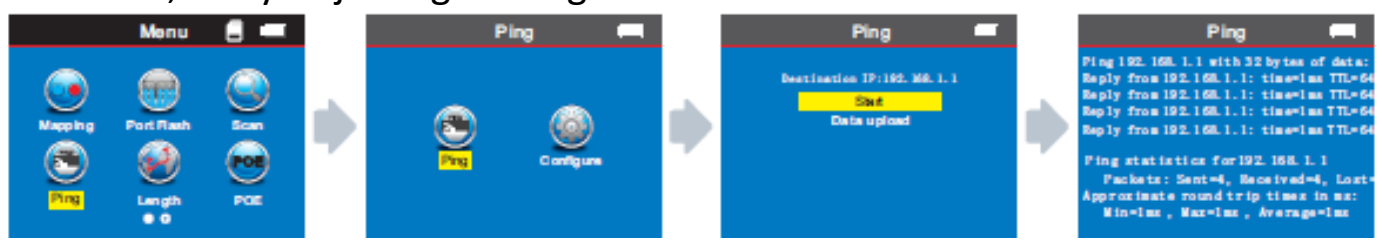

Ha szeretné elmenteni az eredményeket, akkor ki tudja választani a Data Export fület, és TF kártyára tudja exportálni (PING.TXT) , pontosan úgy, ahogy az alábbi képen látszik:

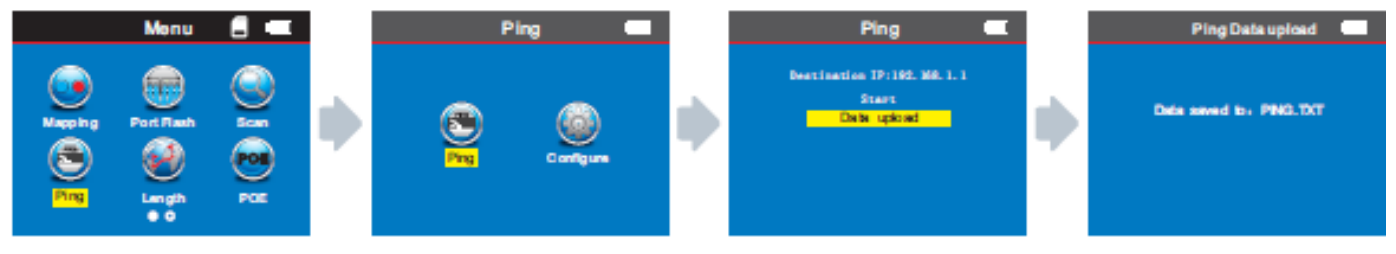

#### *A PING funkcióinak paraméterei*

**IP cím:** automatikusan megkapja az összes olyan internetes eszközt, amely a globális kapcsolatban áll. (A felhasználóknak manuálisan kell beállítaniuk az IPcímet, ha nem kapnak automatikusan IP-címet.)

**Helyi IP-cím:** Beállítható, különbözőnek kell lennie különböző LAN eszközökkel. **Alapértelmezett gateway / router:** Helyi LAN router vagy gateway IP-címe. **Subnet mask:** A helyi LAN alhálózati maszkja.

**Remark:** Az alapértelmezett gateway, router vagy subnet mask azonos. **LAN internet:** Az alapértelmezett gateway/router/subnet mask a számítógépen található, ugyanazon a LAN-interneten. A módszer: Start-Run-bemenet "CMD". Indítsa el a parancsprogramot, majd írja be az "ipconfig" -t, hogy ellenőrizze. **Adatcsomag:** Igények alapján állítható be.

#### *Használat*

1. LAN kommunikáció teszt

Állítsa be a cél IP-t bármelyik ugyanazon a hálózaton lévő számítógép IPcímére. Ezzel a módszerrel ellenőrizheti, hogy a kommunikáció normális-e a helyi hálózatban.

2. Extranet kommunikáció teszt

Állítsa be a cél IP-címet az extranet bármely IP-jére, például a 180.97.33.108 (Baidu). Ezzel a módszerrel megvizsgálhatja, hogy a kommunikáció működik-e az intranet és az extranet között.

#### *A vizsgálati eredmények ismertetése*

A fogadó küld 4db 32 bájtos adatcsomagot a célkészülék minden tesztelésnél.

- Idő: ez a forduló idő a fogadótól a célkészülékig, mely képes azonosítani, hogy a kommunikáció folyamatos-e. Amikor ez az érték 1 ms, az azt jelenti, hogy a kommunikáció nagyon stabil.
- TTL: ez a router-ek vagy gateway-ek száma, amelyen a kommunikáció megy keresztül. Amikor mindegyiken átmegy, a TTL száma csökken, ami jelezheti a hálózat topológiáját. Amikor a TTL = 64, az azt jelzi, hogy a gazdaés céleszköz közvetlenül kapcsolódik, router vagy gateway nélkül.

#### H. Rendszerbeállítások

Kurzor mozgatása " ▲ ▼ ◀ ▶ " Beállítás" ikonra, nyomja meg az" OK "gombot. Mozgassa a " ▲ ▼ " kurzort a relatív teszthez. A következő felület jelenik meg:

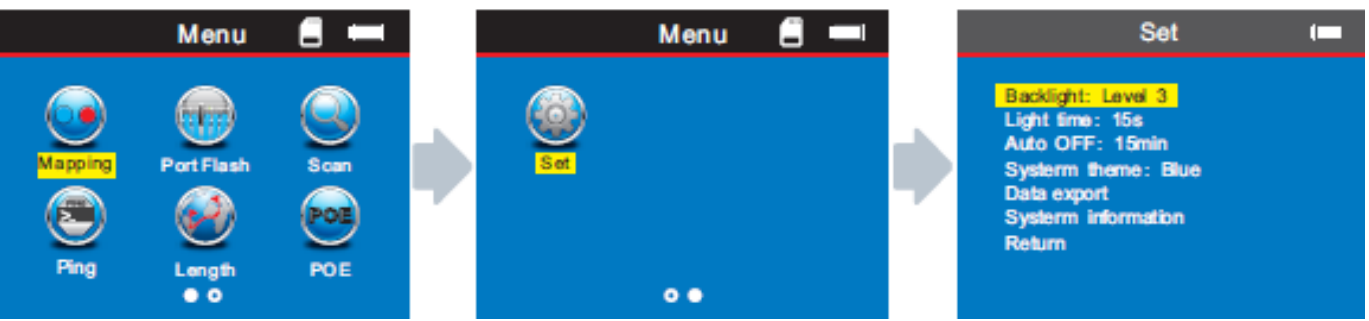

- 1. Háttérvilágítás: nyissa meg a "Set" funkciót a főmenüben, beállíthatja a háttérvilágítás fényerejét, igényeinek megfelelően: level1, level2 és level3.
- 2. Háttérvilágítás ideje: nyissa meg a "Set" funkciót a főmenüben, ahol beállíthatja a háttér-világítási időt, igényeinek megfelelően: 15, 30, 1 perc.
- 3. Automatikus kikapcsolás: nyissa meg a "Set" funkciót a főmenüben, ahol beállíthatja az automatikus kikapcsolási időt, igényei szerint: 15 perc, 30 perc, 1 óra, 2 óra vagy OFF.
- 4. Rendszer téma: nyissa meg a "Set" funkciót a főmenüben, itt kiválaszthatja az önnek megfelelő témát – kék vagy fehér.
- 5. Adat exportálás: nyissa meg a "Set" funkciót a főmenüben, ahol az előzőleg mentett adatokat exportálhatja a TF kártyára.

(Ha behelyezi a TF kártyát, a  $\Box$  ikon a képernyő bal felső sarkában jelenik meg. Ha ez nem jelenik meg, az adatokat nem exportálja TF kártyára.)

#### KIKAPCSOLÁS

A műveletek befejezése után, kérjük, ne felejtse el kikapcsolni a készüléket.

#### KIEGÉSZÍTŐK

![](_page_29_Picture_179.jpeg)

# AZONOS SOROZATÚ TERMÉKEK LISTÁJA

![](_page_30_Picture_1.jpeg)

**NF-868** 

![](_page_30_Picture_3.jpeg)

**NF-268** 

![](_page_30_Picture_5.jpeg)

**NF-806B** 

![](_page_30_Picture_7.jpeg)

**NF-800** 

![](_page_30_Picture_9.jpeg)

**NF-468L** 

![](_page_30_Picture_11.jpeg)

**NF-706** 

![](_page_30_Picture_13.jpeg)

**NF-820** 

![](_page_30_Picture_15.jpeg)

**NF-905** 

![](_page_30_Picture_17.jpeg)

**NF-8200** 

![](_page_30_Picture_19.jpeg)

**NF-816** 

![](_page_30_Picture_21.jpeg)

**NF-2100** 

![](_page_30_Picture_23.jpeg)

**NF-911**